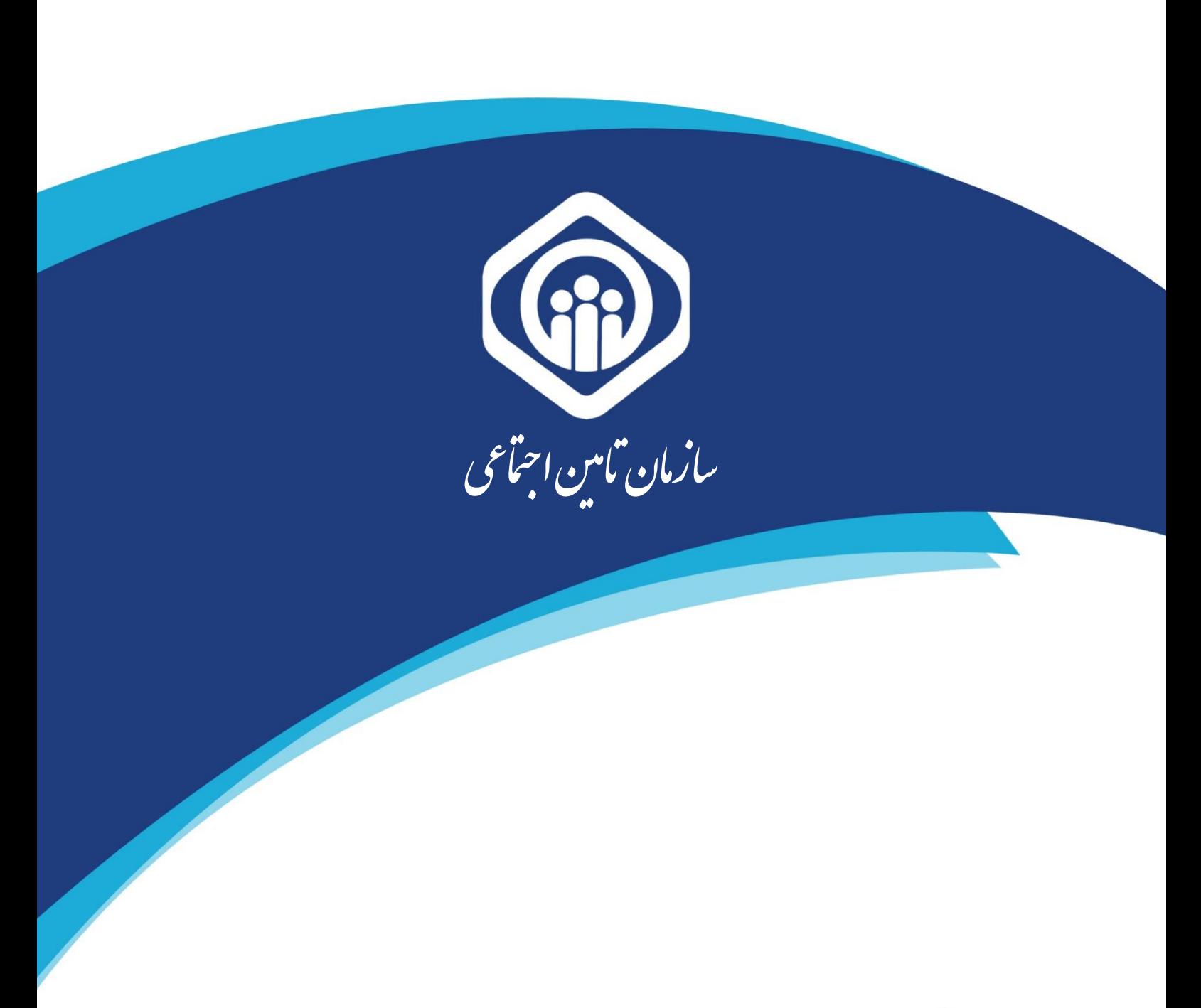

**راهنمای ثبت نام کاربران**

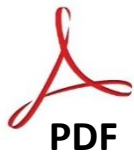

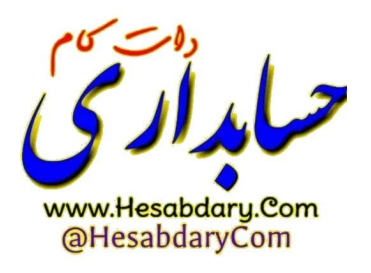

شرکت مشاور مدیریت و خدمات ماشینی تامین

شروع فرآیند ثبت نام از 2 مسیر امکان پذیر میباشد؛ یکی مراجعه به صفحه اصلی سامانه سرویس های غیرحضوری سازمان تأمین اجتماعی به آدرس eservices.tamin.ir (شکل ۱) و دیگری از طریق آدرس profile.tamin.ir (شکل ۲).

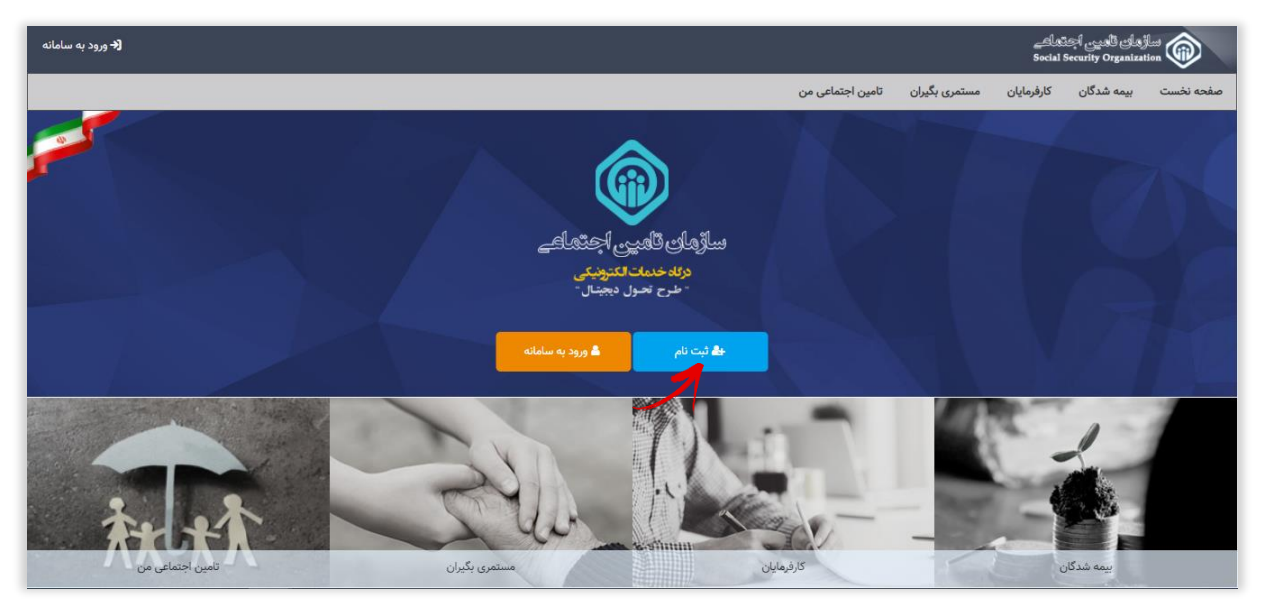

)شکل 1(

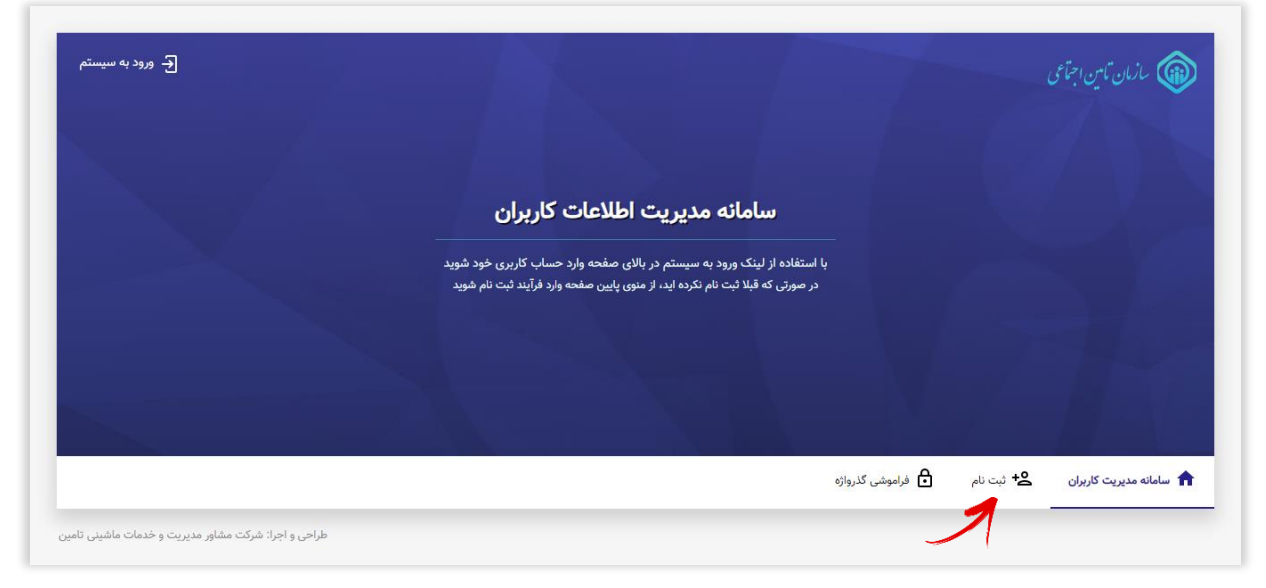

)شکل 2(

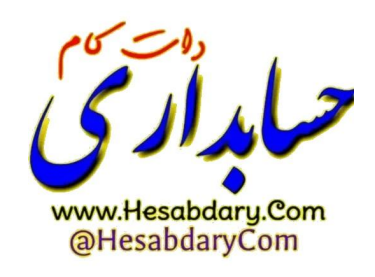

#### صفحه اصلی ثبت نام:

در این صفحه امکان ثبت نام اشخاص حقیقی و اتباع خارجی فراهم شده است. کافیست با انتخاب گزینه **اشخاص حقیقی** مراحل ثبت نام را آغاز نمائید.

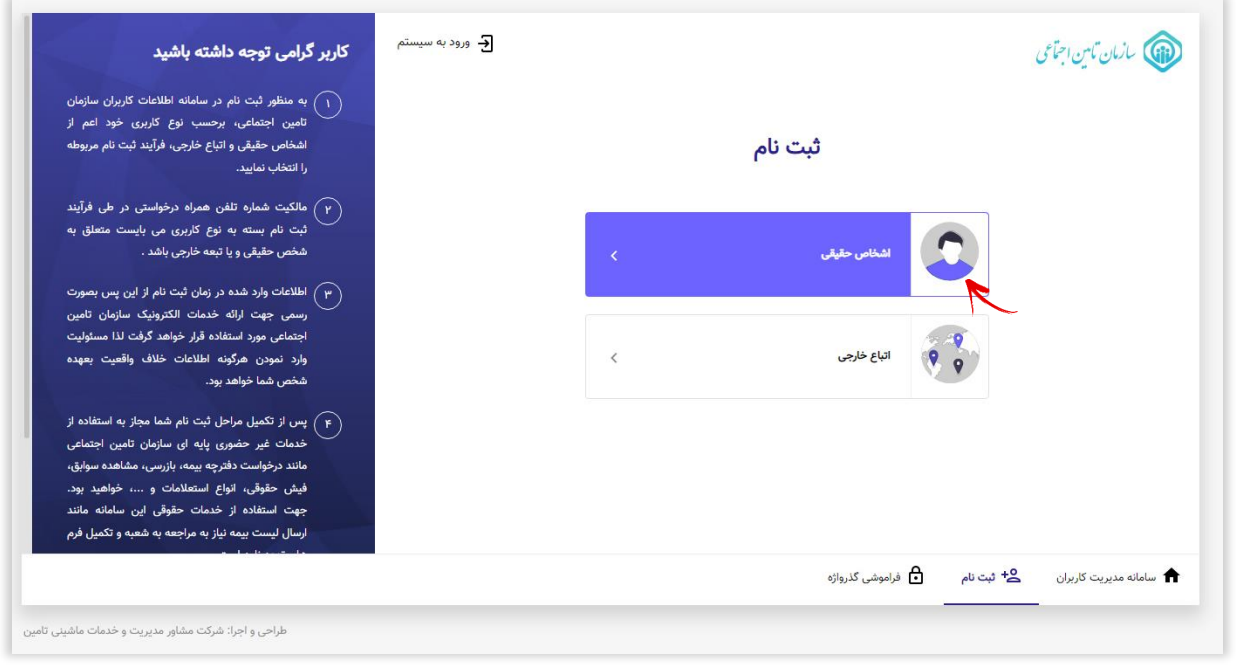

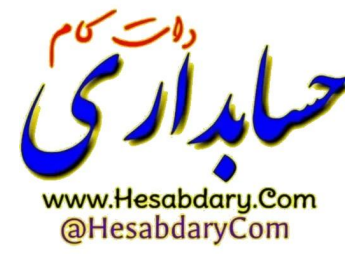

# گام اول :

در این مرحله کافیست بیمه شده **کدملی** و **شماره تلفن همراه** خود را وارد نموده سپس دکمه **مرحله بعد** را انتخاب نمائید.

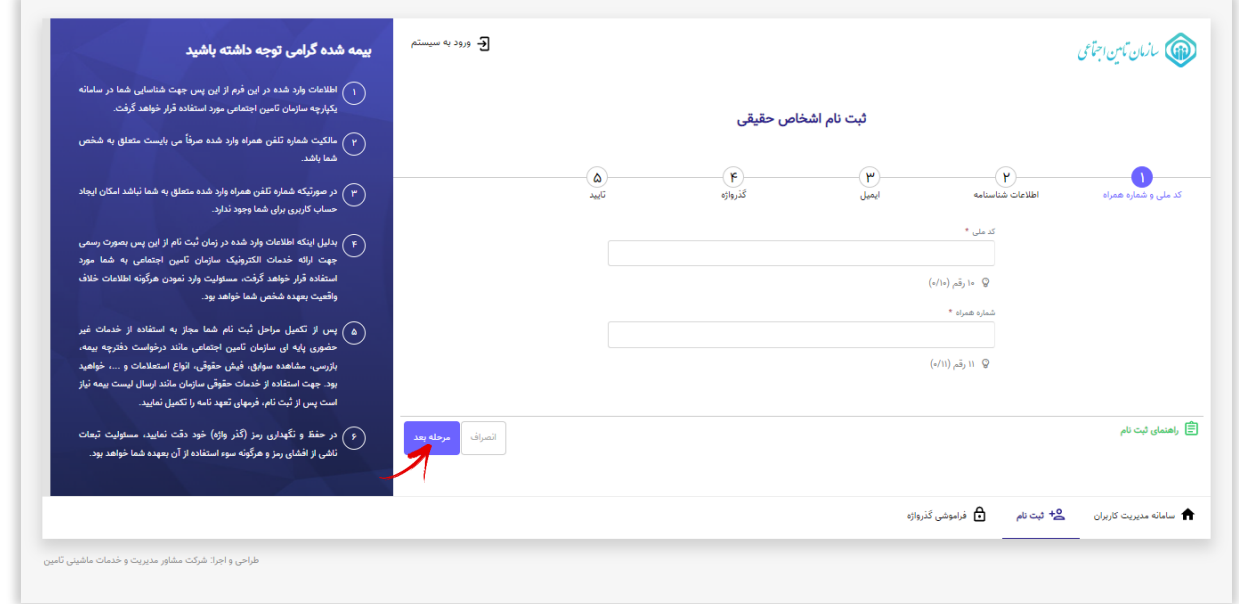

## **توجه داشته باشید :**

- درصورتیکه **شماره همـراه وارد شده متعلق به خود فرد نباشد** امکان ایجـاد حسـاب کاربـری برای وی وجود نخواهـد داشت

و پنجره پیغام زیر مشاهده میگردد:

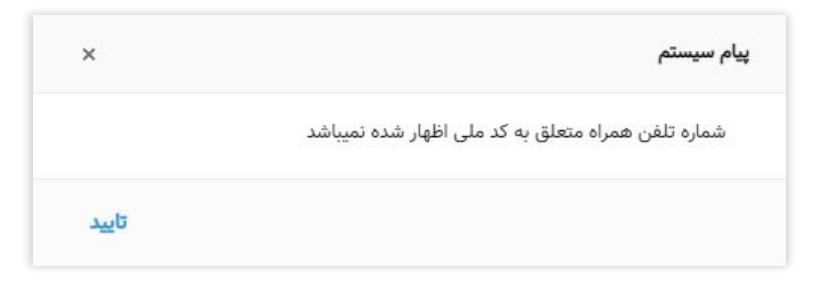

- در صورت **داشتن حساب کاربری،** پنجره پیغام زیر مشاهده میگردد؛ بمنظور ورود کافیست از صفحه نخست گزینه

**ورود به سامانه** را انتخاب نمائید. )جهت مشاهده نحوه ورود به سامانه **[اینجا](#page-6-0)** کلیک نمائید(

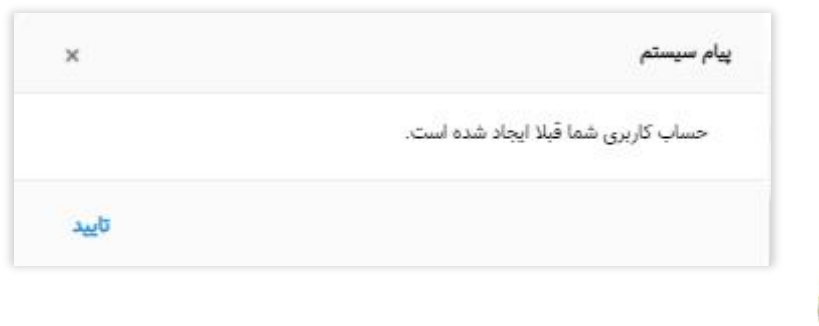

4

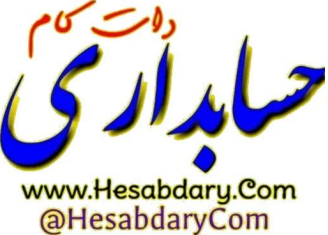

#### گام دوم :

در این مرحله میبایست اطالعات هویتی وارد شده مطابق با **اطالعات شناسنامه** فرد باشد.

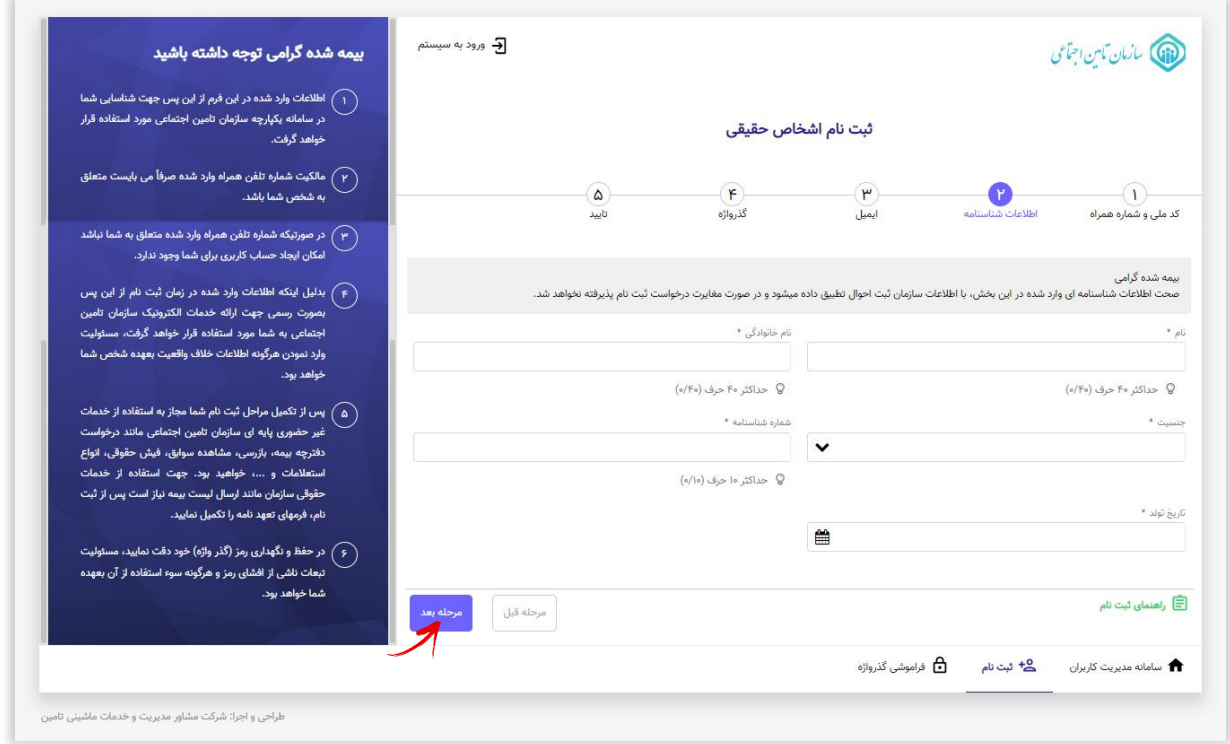

# **نکات قابل توجه :**

-1 کلیه اطالعات هویتی می بایست مطابق با اطالعات کارت ملی و شناسنامه باشد. در غیر این صورت پیغام زیر مشاهده میگردد:

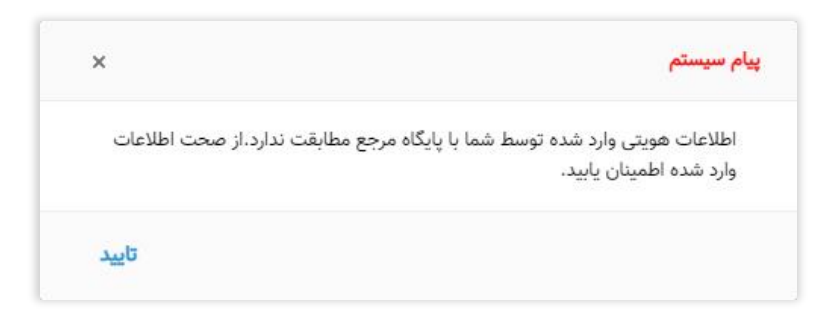

**دقت داشته باشید در صورت عدم تطابق اطالعات وارد شده امکان ورود به مرحله بعد جهت تکمیل اطالعات و** 

**ایجاد حساب کاربری برای شما میسر نخواهد بود.**

-2 افرادی که کدملی و شماره شناسنامه یکسانی دارند الزم است هر دو قسمت **کدملی و شماره شناسنامه** را با مقدار یکسان پر نموده و از وارد نمودن عدد 0 )صفر( بجای شماره شناسنامه خودداری نمایند.

 $\Delta$ 

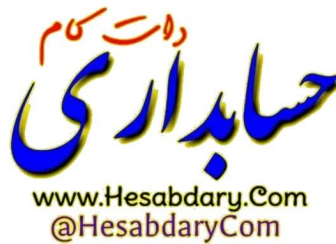

#### گام سوم :

در این مرحله در کافیست **اطالعات ایمیل** را ثبت نمائید.

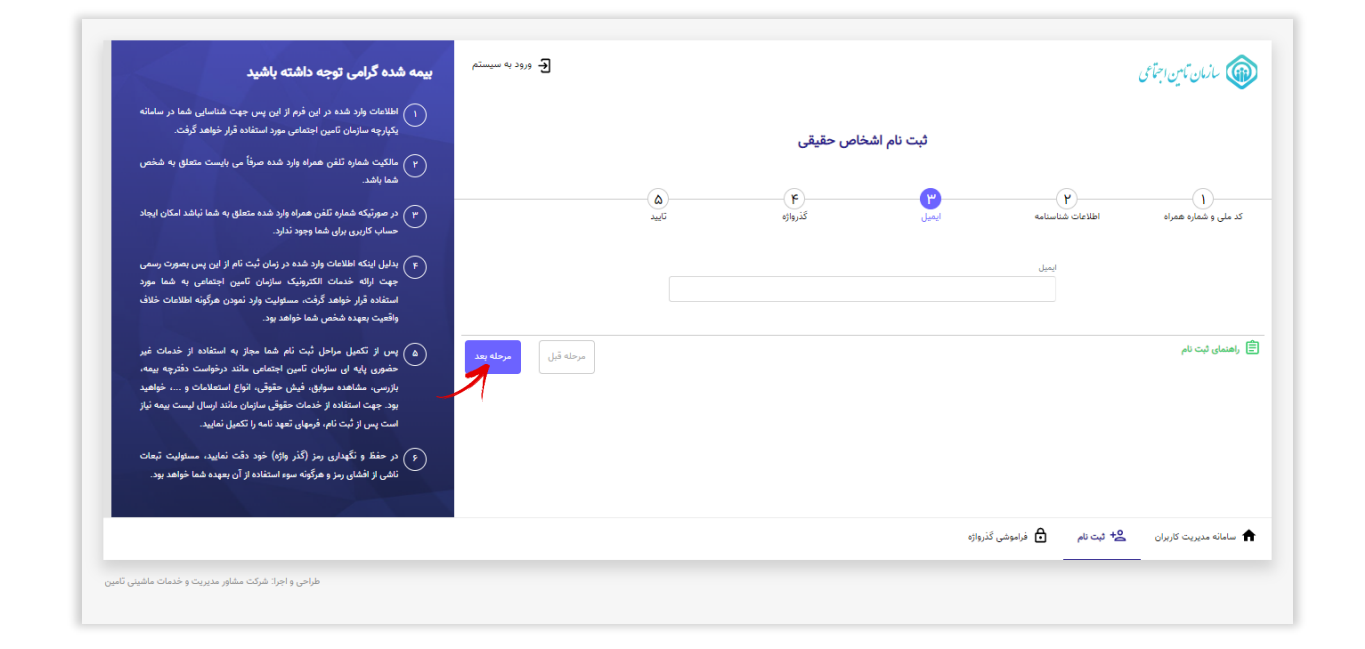

# گام چهارم :

در این مرحله **گذرواژه )رمز عبور(** مورد نظر خود را ثبت نمائید.

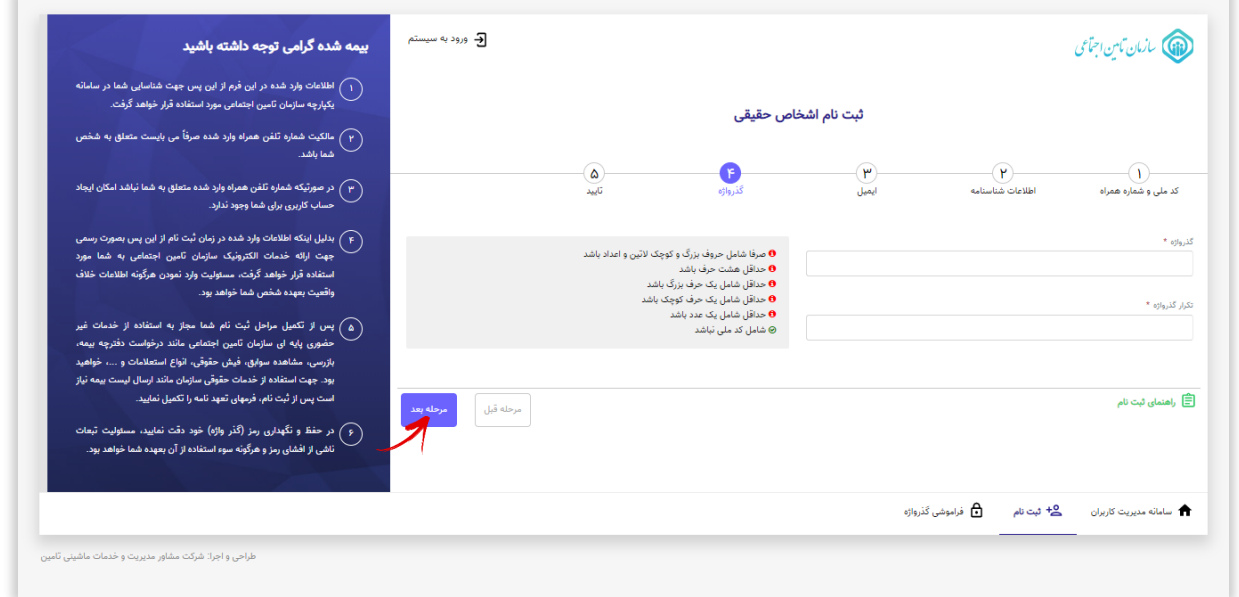

۶<br>م

به شرایط ثبت صحیح گذرواژه که در قسمت مربوطه ذکر شده دقت نمائید.

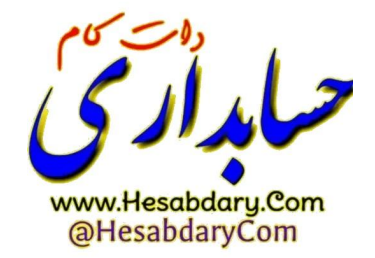

## گام پنجم :

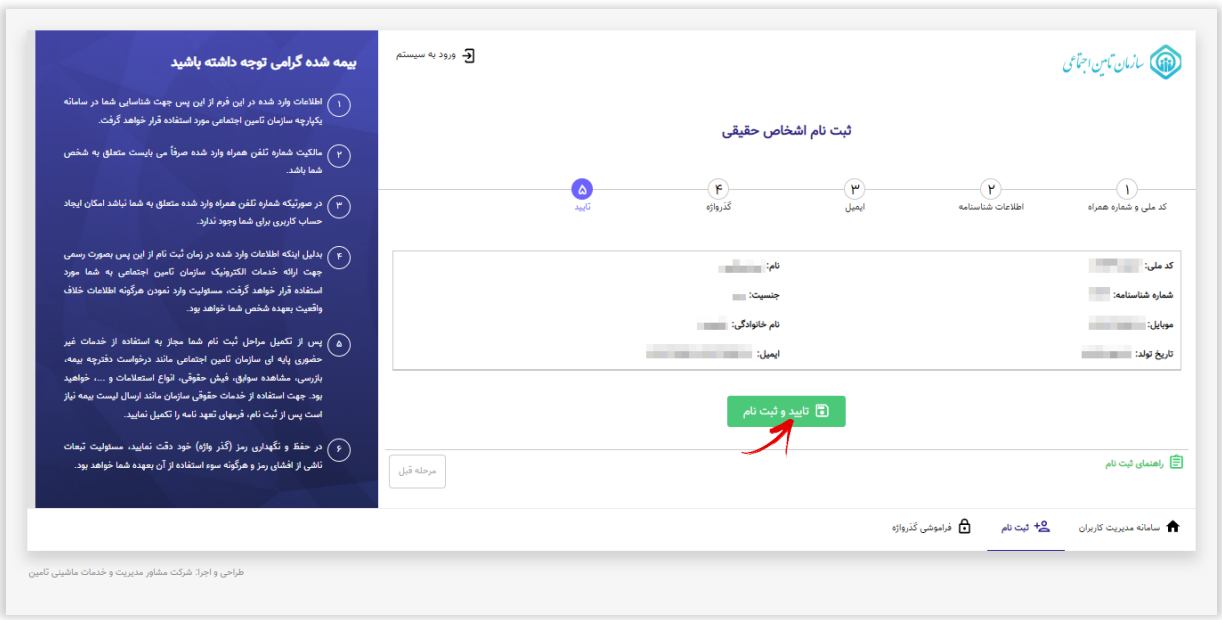

در این مرحله اطالعات **جهت بازبینی و تایید نهایی** به کاربر نمایش داده میشود.

در صـورت صـحت اطالعات دکمه **تایید و ثبت نام** را انتخاب نمائید در غیر اینصـورت دکمه **مرحله قبل** را زده و اطالعات فرم را اصالح نمائید.

در نهایت پیـام زیر نمایش داده میشـود :

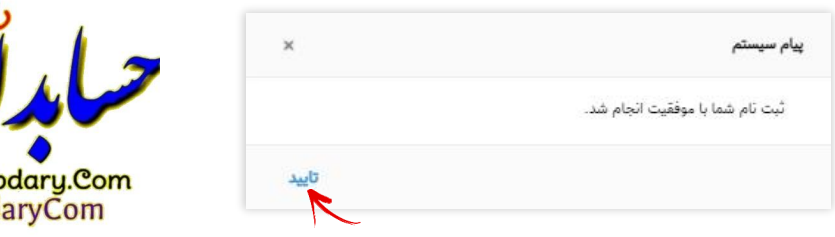

www.Hesabdary.Com<br>@HesabdaryCom

و پیامکی مبنی بر **ایجاد حساب کاربری** با محتوای زیر به شماره همراه کاربر ارسال خواهد شد:

<span id="page-6-0"></span>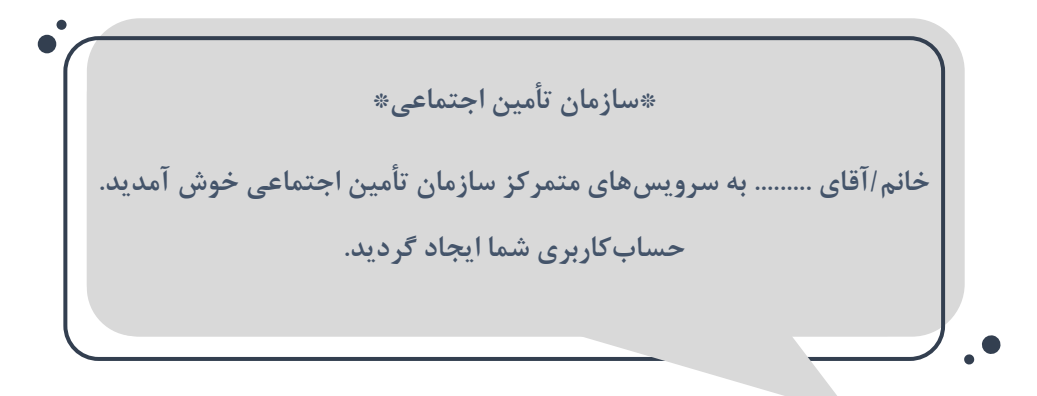

## نحوه ورود به سامانه:

همانند فرآیند ثبت نام به جهت ورود به سامانه از طریق صفحه اصلی سامانه سرویسهای غیرحضوری سازمان تأمین اجتماعی به آدرس ir.tamin.eservices و یا از آدرس ir.tamin.profile اقدام نمائید که در این صـــورت پنجره ای مطابق شـــکل زیر مشـــاهده میگردد:

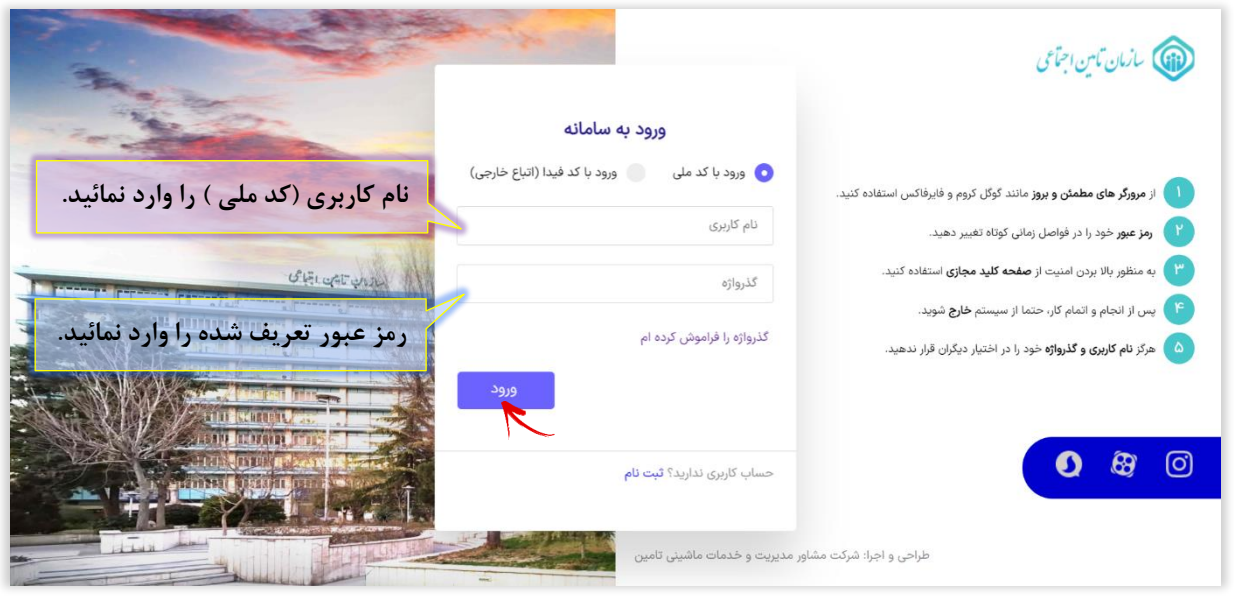

پس از وارد کردن کدملی و رمز عبور **دکمه ورود** را انتخاب نمائید.

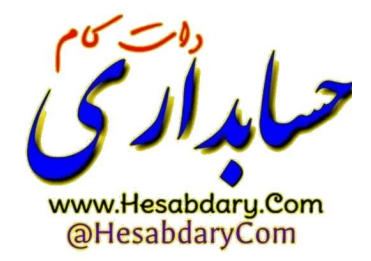

#### **بازیابی گذرواژه :**

در صورتیکه **رمز عبور خود را به خاطر نمیآورید** از یکی از دو روش زیر استفاده نمائید:

-1 به صفحه اصلی سامـانه سرویسهای غیرحضوری سازمـان تأمین اجتمـاعی به آدرس ir.tamin.eservices مراجعـه کنیـد. بر روی دکمـه **ورود به سامانه** کلیک نموده، سپس از فرم باز شده گزینه **گذرواژه را فراموش کرده ام** را انتخاب نمائید.

-2 از طریق آدرس ir.tamin.profile اقدام نمائید.

در هر دو روش فرمی مطابق شکل زیر مشاهده میشود کافیست از قسمت پائین فرم بر روی گزینه **فراموشی گذرواژه** کلیک نمائید.

#### **مرحله اول :**

در فرم باز شده کافیست **کد ملی** را وارد نموده سپس دکمه **مرحله بعد** را انتخاب نمائید.

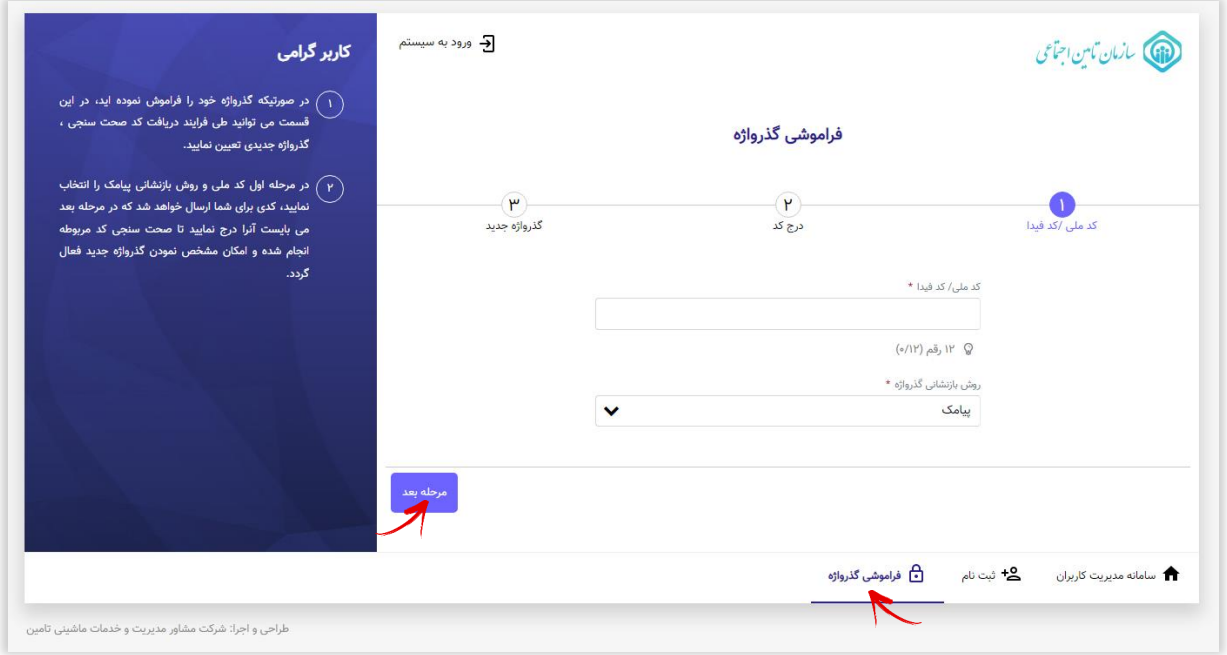

در این حالت پنجره پیغام زیر مشاهده میگردد:

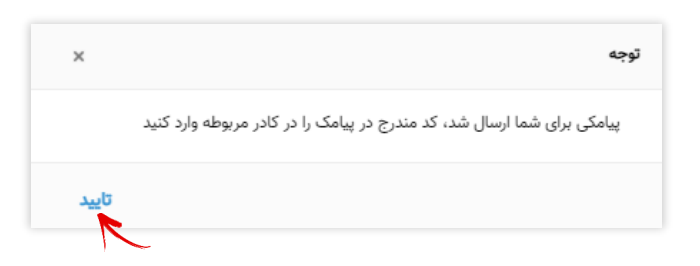

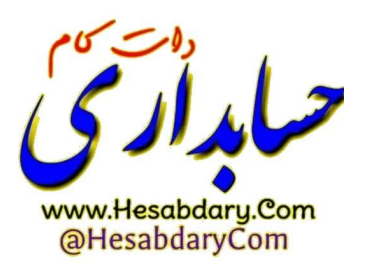

#### **مرحله دوم :**

کد ارسال شده را در کادر مربوطه وارد نموده، گزینه مرحله بعد را انتخاب نمائید.

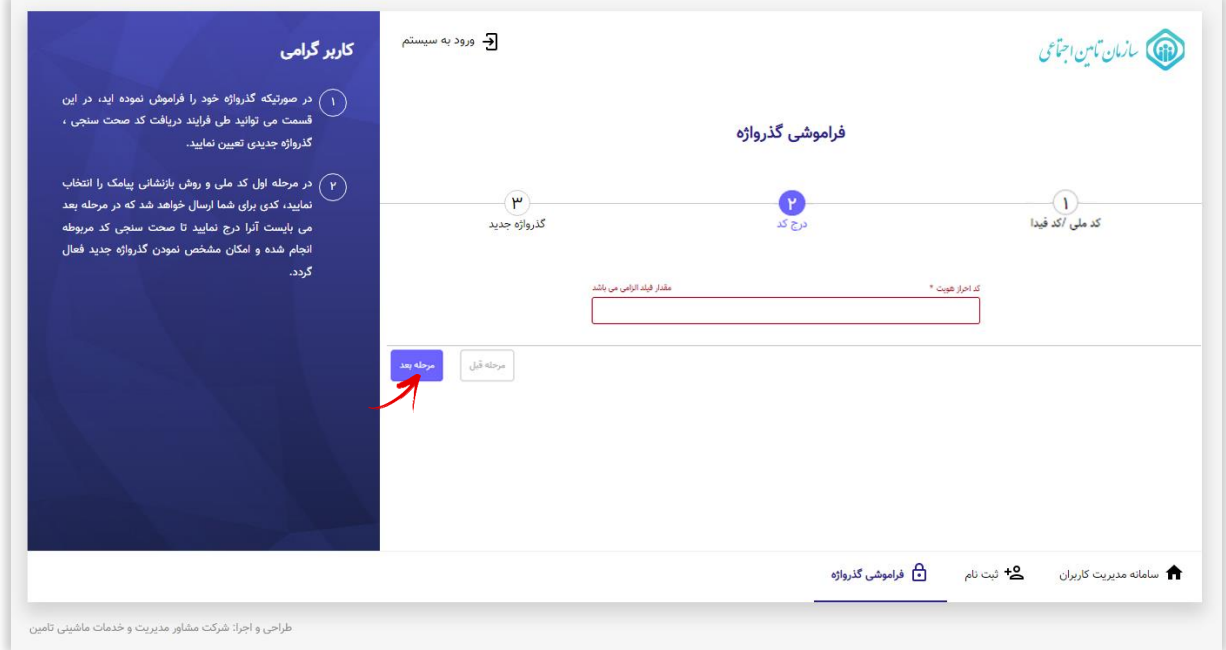

## **مرحله سوم:**

در این مرحله گذرواژه جدید را در قسمت مربوطه وارد نموده سپس دکمه **ثبت گذرواژه جدید** را انتخاب نمائید.

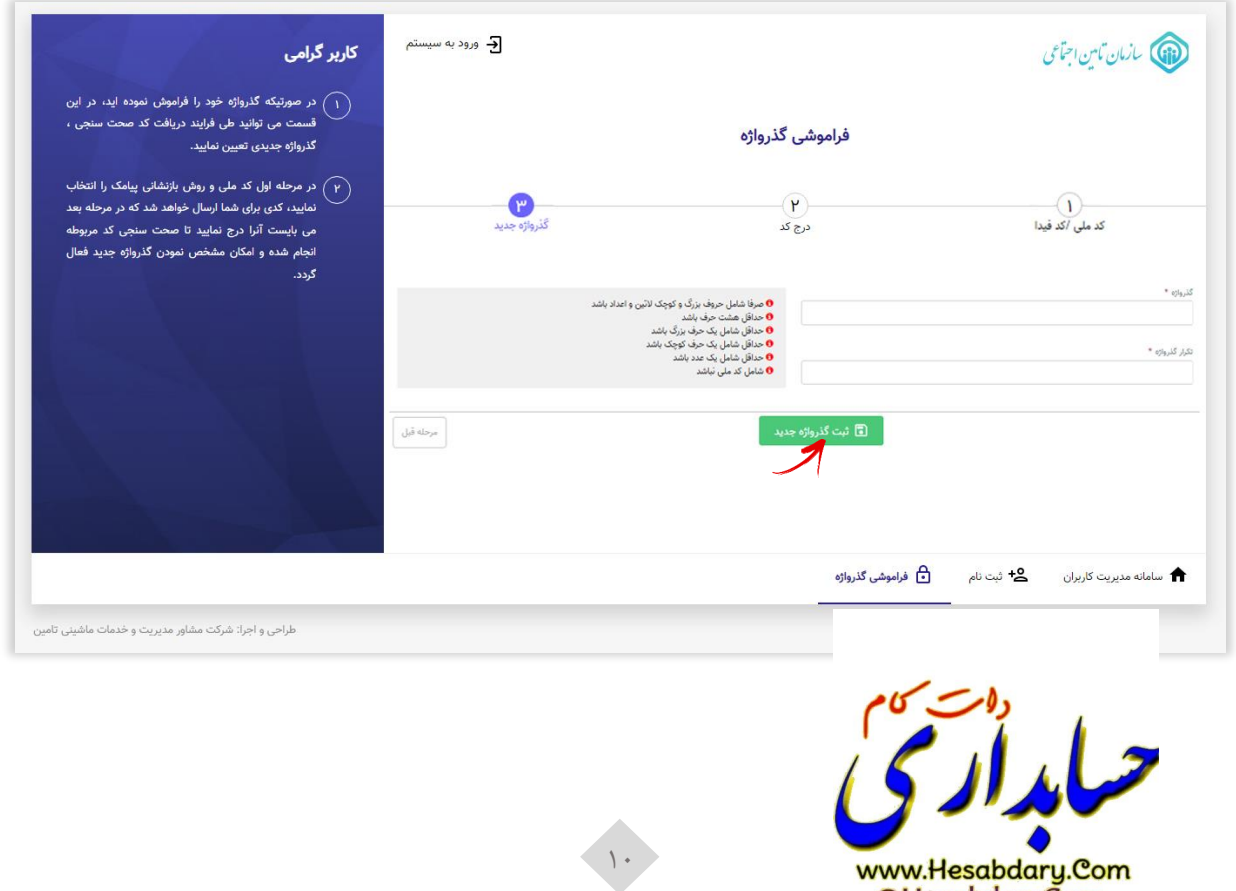

www.Hesabdary.Com<br>@HesabdaryCom

## **تغییر گذرواژه**

برای این منظـور پس از ورود به سامانه پروفایل( profile.tamin.ir )کافیسـت همانطـور که در شکل زیـر مشخص است از قسمـت پاییـن فـرم گزینـه **تغییر گذرواژه** را انتخاب نمائید.

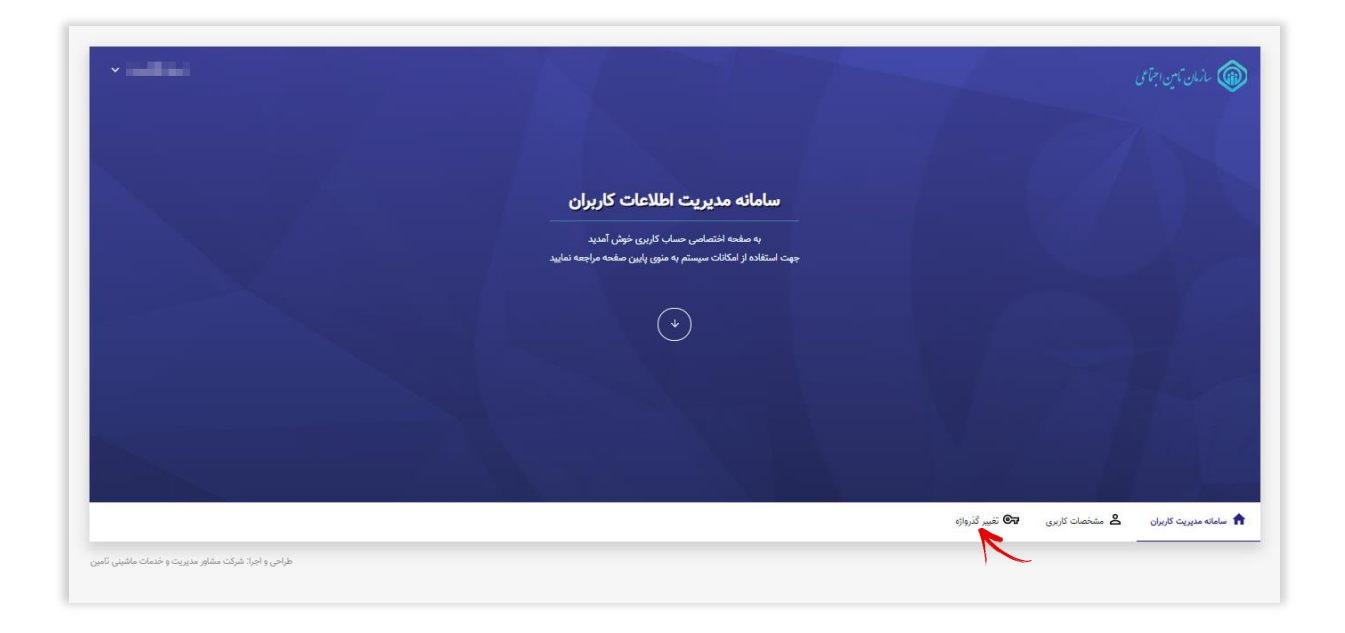

در فـرم باز شده پس از درج گـذرواژه فعلی در قسمت گـذرواژه جدید رمز عبـور دلخواه خود را وارد نمـوده در انتـها بر روی دکمـه **ثبت گذرواژه جدید** کلیک نمائید.

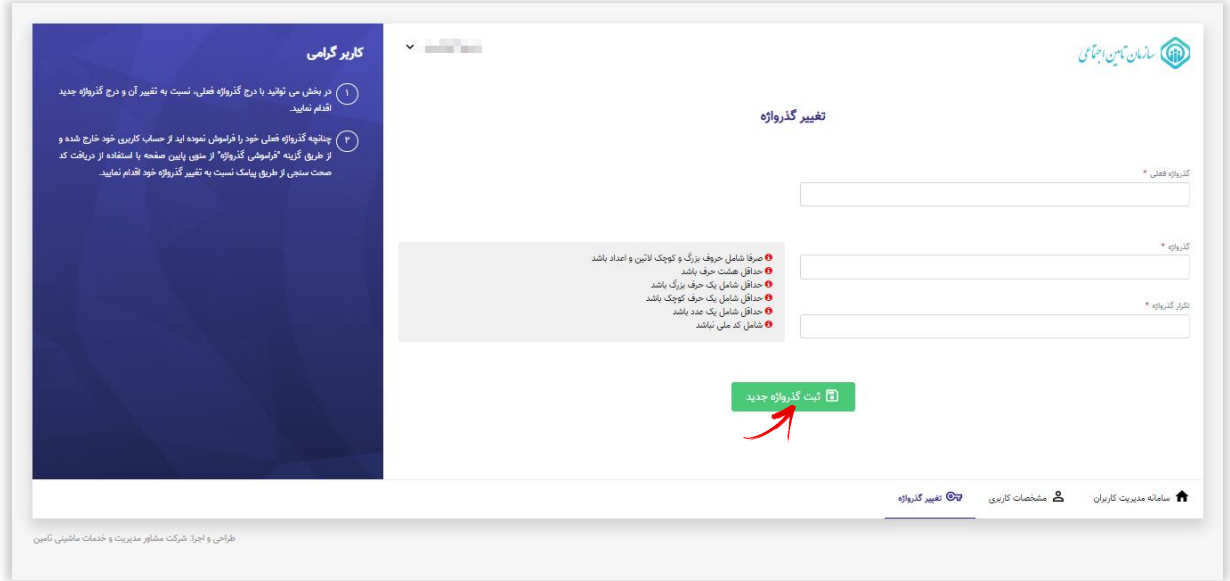

11

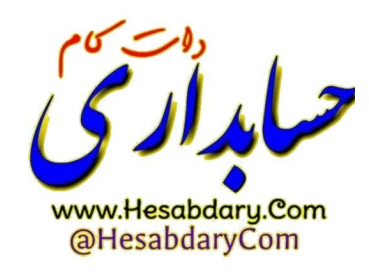